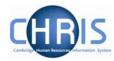

# 2 Student Post Details

Once the new post has been created you will need to add further details.

There is a specific process chain for Student posts

| Process ch | aining:      |                                        |
|------------|--------------|----------------------------------------|
|            | Process chai | in 🔽                                   |
|            |              |                                        |
|            |              | New Poct (ungraded)                    |
|            |              | New Post (student)                     |
|            |              | New Post (graded)                      |
|            |              | New Post (graded) with split costing   |
|            |              | New Post (ungraded) with split costing |

The New Post (student) chain encompasses many of the Trent forms that allow you to add key data to newly created posts. The following diagram shows the forms encountered in the chain.

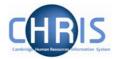

### 2.1 Creating a New Post (student)

- 1. Select the new Student post to be maintained
- 2. Select the Process chaining menu from the Action pane

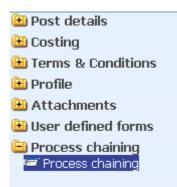

- 3. Select the Process Chaining option and type in the required date in the effective date field.
- 4. The resulting form will allow you to select the required Process chain from the picklist available.

| Process chaining: |                                                                                |
|-------------------|--------------------------------------------------------------------------------|
| Process chain     |                                                                                |
|                   | New Dest (wereded)                                                             |
|                   | New Post (ungraded)<br>New Post (student)                                      |
|                   | New Post (graded)                                                              |
|                   | New Post (graded) with split costing<br>New Post (ungraded) with split costing |
|                   | wew rost (ungraded) with split costing                                         |

5. Select New Post (student) and click on the Start button to commence the process.

| Process c | haining:                         |  |
|-----------|----------------------------------|--|
|           | Process chain New Post (student) |  |
|           | Start                            |  |

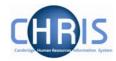

6. The first step will then be presented (Post details)

| Post details: Research Student |                                 |
|--------------------------------|---------------------------------|
| Post                           | Research Student                |
| Start date                     | 01/04/2007                      |
| End date change?               |                                 |
| End date                       |                                 |
| Post reference                 |                                 |
| Current status                 |                                 |
| Job share                      |                                 |
| Suspend from                   |                                 |
| Suspend to                     |                                 |
| Probationary period            | I                               |
| Location                       | I                               |
| Structure group 1              | School of the Physical Sciences |
| Structure group 2              |                                 |
| Third party return details     |                                 |
| Teacher                        |                                 |
| Sa                             | Delete                          |

It is essential to save this first screen before you proceed to the next steps

7.

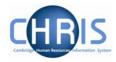

#### 2.1.1 Salary Details

1. Click on the Next Step button, this will present you with the form used to enter the salary details

| Step 2 of 4                      | Chain: New Post<br>(student) | $\triangleleft \triangleright$ |
|----------------------------------|------------------------------|--------------------------------|
| I Salary details : Re            | search Student               |                                |
| Grade 🔍                          |                              | <b>•</b>                       |
| FT Salary                        | •                            |                                |
| Override                         |                              |                                |
| Override maximum                 |                              |                                |
| Grade<br>minimum                 |                              |                                |
| Grade<br>maximum                 |                              |                                |
| Protected<br>rate of<br>pay      | •                            |                                |
| FTE value 1.00                   |                              |                                |
| Pro-rated<br>rate of 0.00<br>pay |                              |                                |
| Change<br>reason                 | <b>•</b>                     |                                |

2. Enter grade of Student

| Step 2 of 4            | Chain: New Post<br>(student) | $\triangleleft \triangleright$ |
|------------------------|------------------------------|--------------------------------|
| I Salary details : Res | earch Student                |                                |
| Grade Student          |                              | <u>·</u>                       |

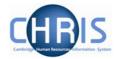

3. Enter the amount of the studentship payment – Section C of the New Studentship form, and click the drop down arrow to select annual.

| FT Salary                   | 18000 |                                     |
|-----------------------------|-------|-------------------------------------|
| Override<br>minimum         |       | Daily<br>Weekly                     |
| Override<br>maximum         |       | Fortnightly<br>Lunar                |
| Grade<br>minimum            |       | Monthly<br>Quarterly<br>Half Yearly |
| Grade<br>maximum            |       | Annually<br>Hourly                  |
| Protected<br>rate of<br>pay |       | Periodic 💌                          |

button.

4. Click the Save

| Step 2 c                                    | of 4                          | Chain: New Post<br>(student) | $\triangleleft \triangleright$ |
|---------------------------------------------|-------------------------------|------------------------------|--------------------------------|
| 🐰 Salar                                     | <b>y details</b> : Research S | Student                      |                                |
| Grade                                       | Student<br>®                  |                              |                                |
| FT Salary                                   | 18,000.00 Annually            |                              |                                |
| Override<br>minim(2)<br>Override<br>maximum | <b></b>                       |                              |                                |
| Grade<br>minimum                            |                               |                              |                                |
| Grade<br>maximum                            |                               |                              |                                |
| Protected<br>rate of<br>pay                 |                               |                              |                                |
| FTE value                                   | 1.00                          |                              |                                |
| Pro-rated<br>rate of<br>pay                 | 18,000.00                     |                              |                                |
| Change<br>reason                            | [                             |                              |                                |
|                                             |                               | Save Delete                  |                                |

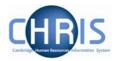

#### 2.1.2 Structure Costing

1. Click on the next step button, this will take you to the form to enter the Structure Costing information.

| p 3 of 4                                     | Chain: New Post<br>(student) |  |
|----------------------------------------------|------------------------------|--|
| Structure costing: Struct                    | ure, No. 1                   |  |
| Organisation<br>Organisation default cost co | ode ERROR                    |  |
| Rule<br>Rule na                              | me UC1                       |  |
| Level details                                |                              |  |
| ji                                           | No. 1                        |  |
| Costing le                                   | vel Structure                |  |
| Len                                          | ցեի 24                       |  |
| Cost co                                      | ode No Default Code Applies. |  |
| Perc                                         | ent 100.000                  |  |
| Start d                                      | ate 01/04/2007               |  |
| End d                                        | ate                          |  |

- 2. Replace "No default code applies" in the Cost Level field, with the relevant string in the "Cost code" field. The transaction code for students is FAAE. 100 will automatically be entered in the "Percent" field.
- 3. Click the **Save** button.

If the studentship has split costing, complete this step with costing details of the first cost code at 100% and then when the screen chain is complete use the split costing option in the Costing menu. See instructions on Split Costing.

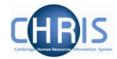

1. Click on the next step button, this will take you to the form to enter the Address information.

| tep 4 of 4 |                   | n: New Pos<br>student) | st     |   | < |
|------------|-------------------|------------------------|--------|---|---|
| Address de | tails: UMS        |                        |        |   |   |
|            | Address type UMS  | 5                      |        |   |   |
|            | House Name New    | / Museums Si           | ite    | 1 |   |
|            | Number/Street Per | ibroke Street          |        |   |   |
|            | Local Area        |                        |        | ] |   |
|            | POSTTOWN Cam      | ıbridge                |        | ] |   |
|            | COUNTRY           |                        |        | ] |   |
|            | POSTCODE CB2      | 3QZ                    |        | 9 |   |
|            | Country Unit      | æd Kingdom             |        | - |   |
|            | Start date 01/0   | 4/2007                 |        |   |   |
|            | End date          |                        |        |   |   |
|            | Save              | ) (                    | Delete |   |   |

- 2. Check that the inherited address is correct. If the place of study on section D of the CHRIS/30 form for this post is not the normal Departmental address change the address as required.
- 3. Click the **Save** button.

Use the navigation trail to exit the screen chain and return back to the post.

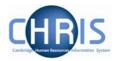

## 2.1.3 Split costing

1. If the studentship has split costing, you need to click the Structure Costing option in the Costing folder,

| <ul> <li>Costing</li> <li>Structure costing</li> </ul>                                                 |                                                   |
|----------------------------------------------------------------------------------------------------|---------------------------------------------------|
| and then select split.                                                                                 |                                                   |
| Structure costing<br>Structure costing<br>Split<br>Inheritance chart<br>History<br>New - Costing level |                                                   |
| Select all                                                                                             |                                                   |
| Costing level Length Cost code Per                                                                     | Structure costing. New                            |
| 💑 Structure 🛛 24 PHZC/033.01.RG46383.FAAE 100                                                          | Organisation<br>Organisation default cost<br>code |
|                                                                                                    | Rule Rule name UC1                                |
|                                                                                                    | Level details                                     |
|                                                                                                    | No. 2                                             |
|                                                                                                    | Costing level Structure                           |
| Expand/Collapse folders                                                                                | Length 24                                         |
| Structure costing                                                                                      | Cost code                                         |
| Structure costing Split                                                                                | Percent                                           |
| 🤕 New - Structure costing                                                                              | Start date 01/04/2007                             |
| 🖅 Inheritance chart<br>🖅 History                                                                       | End date                                          |
| 🗈 Process chaining                                                                                     | Split records                                     |
|                                                                                                    | Cost code Percent<br>Delete?                      |
|                                                                                                    | No.1 PHZC/033.01.RG463 100.000                    |

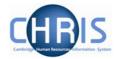

2. Enter the details for the second code and percentage and adjust the percent for the first code in the box called "Split records". The total % must be 100 at all times.

(The cost code entered via the screen chain will be displayed in the split records section)

| Structure costing: New            |                              |  |
|-----------------------------------|------------------------------|--|
| Organisation                      |                              |  |
| Organisation default cost<br>code | ERROR                        |  |
| Rule                              |                              |  |
| Rule name                         | UC1 🔽                        |  |
| Level details                     |                              |  |
| No.                               | 2                            |  |
| Costing level                     | Structure 🗾                  |  |
| Length                            | 24                           |  |
| Cost code                         | U.PH.PHQM.EFKM.FAAE.0000     |  |
| Percent                           | 80                           |  |
| Start date                        | 01/04/2007                   |  |
| End date                          |                              |  |
| Split records                     |                              |  |
|                                   | Cost code Percent<br>Delete? |  |
| No.1                              | PHZC/033.01.RG463 20         |  |

If a three or more way split is required, split two ways first, then split the second costing and so on. (You cannot split the first costing again)

3.